Power Systems

# *Monitoring the virtualization environment*

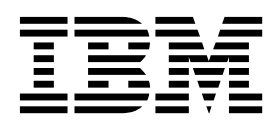

Power Systems

# *Monitoring the virtualization environment*

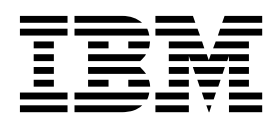

**Note**

Before using this information and the product it supports, read the information in ["Notices" on page 19.](#page-24-0)

This edition applies to IBM AIX Version 7.2, to IBM AIX Version 7.1, to IBM AIX Version 6.1, to IBM i 7.3 (product number 5770-SS1), to IBM Virtual I/O Server Version 2.2.6.0, and to all subsequent releases and modifications until otherwise indicated in new editions. This version does not run on all reduced instruction set computer (RISC) models nor does it run on CISC models.

#### **© Copyright IBM Corporation 2014, 2017.**

US Government Users Restricted Rights – Use, duplication or disclosure restricted by GSA ADP Schedule Contract with IBM Corp.

# **Contents**

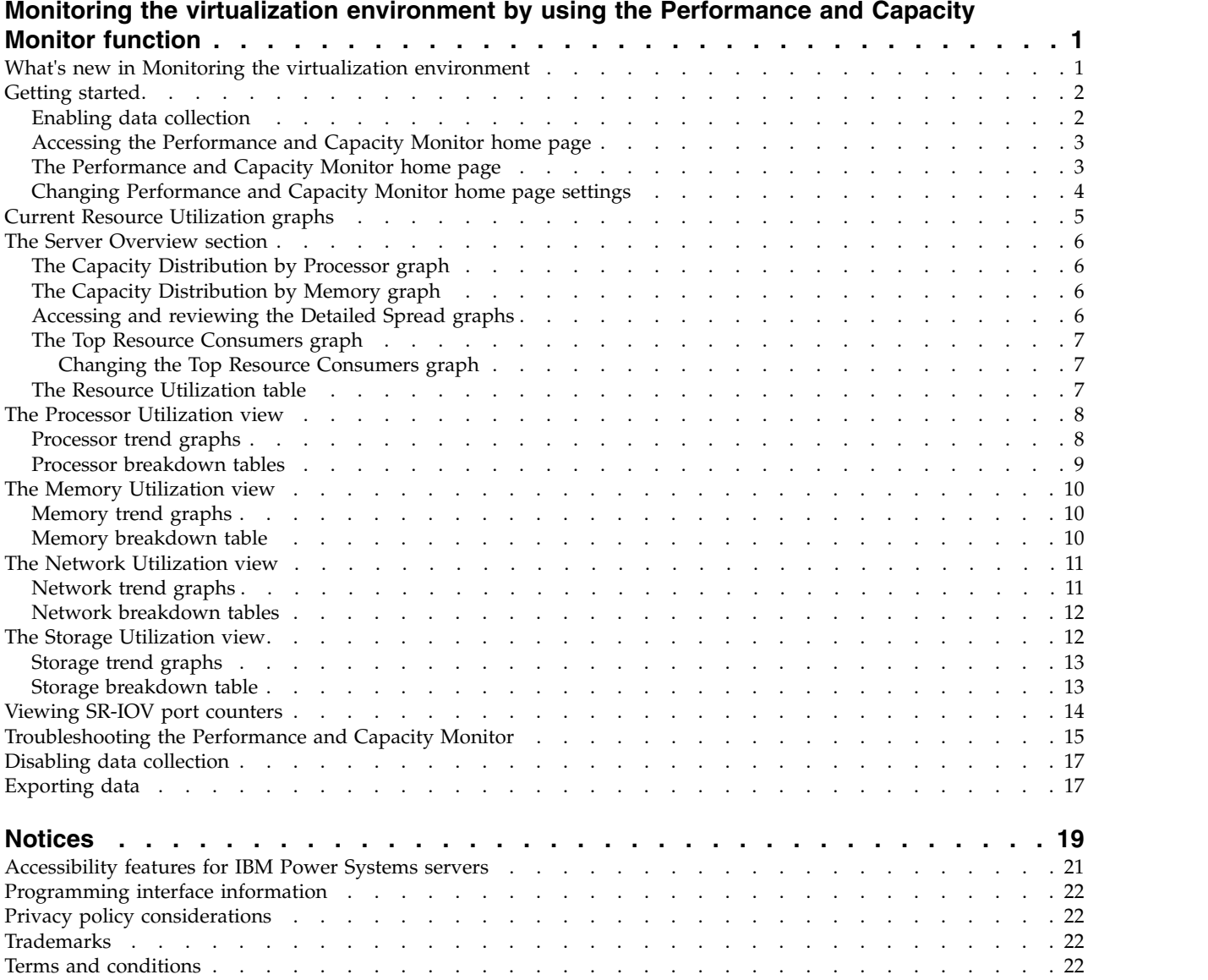

# <span id="page-6-0"></span>**Monitoring the virtualization environment by using the Performance and Capacity Monitor function**

The Performance and Capacity Monitor function collects allocation and usage data for virtualized server resources. When the Hardware Management Console is at version 8.6.0, or later, you can also export data metrics that are collected for the specified time. It displays data in the form of graphs and tables, which are viewable from the Performance and Capacity Monitor home page. The Performance and Capacity Monitor function is available in the Hardware Management Console (HMC) Version 8, Release 8.1.0, or later.

The Performance and Capacity Monitor function gathers and displays capacity reporting data and performance monitoring data. You can monitor processor, memory, virtual storage, and virtual network resource usage. This data can help you better understand how managed systems and logical partitions are using resources, and whether resources are under used or over used. It can also help you identify and fix performance bottlenecks. By using the Performance and Capacity Monitor, you can manage current capacity and plan for future requirements.

The procedures and functions of the HMC Enhanced + Tech Preview (Pre-GA) login option and interface type, which was provided with the Hardware Management Console (HMC) version 8.2.0, are the same as the HMC Enhanced+ login option and interface type that is provided with HMC version 8.3.0 and later. Only the HMC Enhanced+ is referred to in the documentation, but that content also applies to the HMC Enhanced + Tech Preview (Pre-GA) interface.

### **What's new in Monitoring the virtualization environment**

Read about new or significantly changed information in Monitoring the virtualization environment since the previous update of this topic collection.

### **August 2017**

The following updates have been made to the content:

- When the Hardware Management Console (HMC) is at version 8.7.0, or later, the HMC Classic interface is not supported. The functions that were previously available with the HMC Classic interface are now available with the HMC Enhanced+ interface. Multiple topics have been updated to include this information.
- Added the ["Viewing SR-IOV port counters" on page 14](#page-19-0) topic.

### **October 2016**

The following update has been made to the content:

• Added the ["Exporting data" on page 17](#page-22-0) topic.

#### **June 2015**

The following updates have been made to the content:

v The procedures and functions of the HMC Enhanced + Tech Preview (Pre-GA) login option and interface type, which was provided with the Hardware Management Console (HMC) version 8.2.0, are the same as the HMC Enhanced+ login option and interface type that is provided with HMC version 8.3.0 and later. Only the HMC Enhanced+ is referred to in the documentation, but that content also applies to the HMC Enhanced + Tech Preview (Pre-GA) interface.

### <span id="page-7-0"></span>**Getting started**

Learn how to use the Performance and Capacity Monitor.

To begin to use the Performance and Capacity Monitor, refer to the following topics.

### **Enabling data collection**

Server resource utilization monitoring starts after you enable data collection and continues until you disable it. Server utilization data is stored on the Hardware Management Console (HMC).

The number of servers that can be monitored is determined by the HMC. You can view the number of managed servers that can be monitored by accessing the Performance and Capacity Monitor preferences REST API at the following uniform resource identifier: https://*your\_hmc\_ip\_address*:12443/rest/api/pcm/ preferences.

Follow these steps to enable data collection for one or more servers.

- 1. Choose one of the following navigation options depending on the interface type of the Hardware Management Console (HMC):
	- If you are using an HMC Classic interface, complete the following steps:
		- a. In the navigation pane, click **HMC Management**. The HMC Management page is displayed.
		- b. In the Operations area, click **Change Performance Monitor Settings**. The Settings for Performance Monitoring window is displayed.

**Note:** Alternatively, if you try to launch the Performance and Capacity Monitor function for a server on which data collection is disabled, a message is displayed in the Current Resource Utilization area of the **Settings for Performance Monitoring** page. To enable data collection for the server, set **Collection** to **On**.<br>The HMC Classic interface is not supported in Hardware Management Console (HMC) Version

8.7.0, or later. The functions that were previously available in the HMC Classic interface are now available in the HMC Enhanced+ interface.

v If you are using an HMC Enhanced+ interface, or if the HMC is at version 8.7.0, or later, complete the following steps:

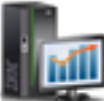

- a. In the navigation pane, click the **HMC Management** icon .
- b. Click **Console Settings**. The Console Settings page is displayed.
- c. In the Performance Settings area, click **Change Performance Monitor Settings**.

**Note:** Alternatively, if you try to launch the Performance and Capacity Monitor function for a server on which data collection is disabled, a message is displayed in the Current Resource Utilization area of the **Settings for Performance Monitoring** page. To enable data collection for the server, set **Collection** to **On**.

2. Specify the number of days for which you want to store performance data by typing in a number in the range 1 - 366. Otherwise, click the up or down arrows next to **Number of days to store performance data** under **Performance Data Storage**.

**Note:** By default, the HMC is set to store data for 180 days. The maximum number of days for which it can store data is 366.

3. Click the toggle switch in the **Collection** column, next to the name of the server, for which you want to collect data. Otherwise, click **All On** to enable data collection for all of the servers that the HMC manages.

<span id="page-8-0"></span>**Note:** If you request to monitor a number of managed servers that exceed the maximum number of managed servers that can be monitored by the HMC, the HMC displays an error.

4. Click **OK** to apply the changes and close the window. The **HMC Management** topic pane is displayed in the main window. You can now review the collected data by accessing the Performance and Capacity Monitor home page.

## **Accessing the Performance and Capacity Monitor home page**

After you enable data collection for a server, the Performance and Capacity Monitor function plots the data in graphs and summarizes the information in tables. You can view the graphs and tables from the Performance and Capacity Monitor home page, which is accessible from the Hardware Management Console (HMC).

To access the Performance and Capacity Monitor home page, complete the following steps:

Choose one of the following navigation options depending on the interface type of the Hardware Management Console (HMC):

- v If you are using an HMC Classic interface, complete the following steps:
	- 1. In the navigation pane, expand **Systems Management** > **Servers**.
	- 2. Select the server.
	- 3. From the **Tasks** pane, click **Performance**. The Performance and Capacity Monitor home page is displayed with the information for that server.

The HMC Classic interface is not supported in Hardware Management Console (HMC) Version 8.7.0, or later. The functions that were previously available in the HMC Classic interface are now available in the HMC Enhanced+ interface.

v If you are using an HMC Enhanced+ interface, or if the HMC is at version 8.7.0, or later, complete the following steps:

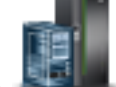

- 1. In the navigation pane, click the **Resources** icon .
- 2. Click **All Systems**. The All Systems page is displayed.
- 3. Select the server for which you want to view the performance data.
- 4. Click **Actions**.
- 5. Select **View Performance Dashboard**.

The Performance and Capacity Monitor home page is displayed with the information for that system.

### **The Performance and Capacity Monitor home page**

The Performance and Capacity Monitor home page contains charts and graphs that represent the data that is collected from the server.

The home page is divided into the following sections:

• The Current Resource Utilization graphs appear at the upper section of the Performance and Capacity Monitor home page. These graphs indicate current processor usage and memory assignment as a portion of available capacity. The Virtual I/O network traffic and storage bandwidth graphs indicate their current usage against their historical maximum bandwidth consumption that was recorded on that HMC after the performance monitoring function was enabled. You can change the chart auto-update interval. To see a larger version of a graph, click the icon that resembles a magnifying glass with a plus sign. To view help information for a graph, click the question mark icon.

- <span id="page-9-0"></span>v The Views topic pane appears on the right side of the home page and includes a list of server resources for which you can view performance data. The views include Server Overview, Processor Utilization Trend, Memory Utilization Trend, Network Utilization Trend, Storage Utilization Trend, and SR-IOV Port Counters.
- v The details section occupies the remaining space on the Performance and Capacity Monitor home page. The details section displays the graphs and charts that are associated with the view that you selected from the Views topic pane.

# **Changing Performance and Capacity Monitor home page settings**

You can change the time interval settings for the graphs on the Performance and Capacity Monitor home page.

### **Changing the automatic update frequency of Current Resource Utilization graphs**

The Current Resource Utilization graphs default to an auto-update value of 1 minute; however, you can specify a longer time interval, if required.

To change the duration of time between updates:

- 1. In the upper right corner of the Current Resource Utilization section, click the menu next to **Auto-update in**.
- 2. Select one of the following preset values: **1 minute**, **5 minutes**, **10 minutes**, or **15 minutes**. The data in the graphs refreshes according to the time interval you chose.

### **Changing the time interval of the data that is displayed in the details pane**

The home page defaults to a 4-hour time interval for the data in the details section. However, you can specify a longer time interval. You can also specify custom dates and times. The minimum time interval is 4 hours, and the maximum time interval is one year from the current date and time.

The details section refreshes and displays the updated content that is based on the time interval you choose. After the window refreshes, the latest entry for the data ends with the current time. The Performance and Capacity Monitor displays the data in this interval, every time you refresh the view, unless you change the interval again.

To change the time interval, complete the following steps:

- 1. Click the menu in the upper right corner of the details section.
- 2. Select one of the following preset values: **Last 4 Hours**, **Last Day**, **Last Week**, **Last Month**, or **Last Year**. Otherwise select **Custom**.

If you selected Custom, a window is displayed. Continue to the next step.

- 3. Specify the date and time information in the **Start Date** and **End Date** fields, or click the calendar icon to choose the start date from the calendar.
- 4. Click **OK** to apply your changes.

**Note:** If you change the time interval of one view, then the interval change applies only to that view. For example, if you change the time interval for the Server Overview page to last week, the time interval for the Processor Trend view remains last 4 hours.

### <span id="page-10-0"></span>**Current Resource Utilization graphs**

The upper section of the Performance and Capacity Monitor home page includes the Current Resource Utilization information. These graphs depict how the system's processor usage, memory assignment, virtual I/O network and storage traffic compare against the available capacities or against their maximum historic highs. If the overall server usage is consistently high, activate more processors, move workloads to other servers, or buy more servers, processors, or memory.

The Current Resource Utilization information includes the following graphs: Processor Usage/Peak, Memory Assignment, Network Traffic, and Storage Traffic.

### **The Processor Usage/Peak graph**

The Processor Usage/Peak graph shows the average processor usage that is measured in processor cores and is represented by the blue horizontal bar. The black vertical bar indicates the maximum number of processors that the system used during the most recent monitoring period. The gray shading indicates the percentage of total active physical processors used. Light gray indicates that zero to 50% of the available processors were used. Medium gray indicates that 51% - 90% of the available processors were used. Dark gray indicates that 91% - 100% of the available processors were used.

This graph indicates how the current and recent peak utilization compares against the total number of processors available on the server.

### **The Memory Assignment graph**

The Memory Assignment graph shows the average memory assignment that is measured in MB or GB and is represented by the blue horizontal bar. The black vertical bar indicates the maximum amount of memory that the system used. The gray shading indicates the percentage of total active memory used. Light gray indicates that 0% - 50% of active memory was used. Medium gray indicates that 51% - 90% of active memory was used. Dark gray indicates that 91% - 100% of active memory was used.

This graph indicates how the current and recent peak utilization compares against the total amount of memory available on the server.

#### **The Network Traffic graph**

The Network Traffic graph shows the average amount of traffic (measured in KB/s or GB/s and is represented by the blue horizontal bar) that flows through the network adapters assigned to the Virtual I/O Server. The gray shading indicates the maximum amount of traffic that was measured in the time that elapsed since the console was started. The black vertical bar indicates the maximum amount of network bandwidth that the system used.

This graph indicates how the average network traffic compares against the maximum amount of network bandwidth that the system used.

### **The Storage Traffic graph**

The Storage Traffic graph shows the average amount of traffic (measured in KB/s or GB/s and is represented by the blue horizontal bar) that flows through the storage adapters assigned to the Virtual I/O Server. The gray shading indicates the maximum amount of traffic that was measured in the time that elapsed since the console was started. The black vertical bar indicates the maximum amount of storage I/O bandwidth that the system used.

This graph indicates how the average storage traffic compares against the maximum amount of storage I/O bandwidth that the system used.

### <span id="page-11-0"></span>**The Server Overview section**

The Server Overview section contains graphs that summarize data from virtualized server resources. This information indicates how physical processor and memory resources are allocated among the partitions on your server. Additionally, the information indicates whether partitions are using more or less than their entitled capacity for these resources. By default, the Performance and Capacity Monitor displays the data in the Details section of the home page.

The Server Overview section includes two general graphs: Capacity Distribution by Processor and Capacity Distribution by Memory. These graphs indicate general information about the capacity distribution for processors and memory.

The Top Resource Consumers graph displays information about partitions, Virtual I/O Servers, or processor pools. The Resource Utilization table shows detailed information about individual partitions, such as the number of processor cores and the amount of memory.

By default, the graphs and table show data that was collected over the last 4 hours. To display data for a longer amount of time, refer to ["Changing Performance and Capacity Monitor home page settings" on](#page-9-0) [page 4.](#page-9-0)

**Note:** When the firmware is at level 7.8, or later, and VIOS version is at 2.2.3, or later, you will be able to see all the performance metrics. For details about the limitations of the performance monitor metrics based on the firmware level and VIOS version, see [HMC Integrated Performance Monitor Metrics based](https://www.ibm.com/developerworks/community/forums/html/topic?id=46ed5e7c-303a-4885-ab84-33f4f6f36604) [on Firmware and VIOS level.](https://www.ibm.com/developerworks/community/forums/html/topic?id=46ed5e7c-303a-4885-ab84-33f4f6f36604)

### **The Capacity Distribution by Processor graph**

The Capacity Distribution by Processor graph shows the percentage and number of partitions whose processor usage is high, medium, or low relative to the partitions' entitled processor capacity. The Performance and Capacity Monitor designates processor utilization as high if the percentage is 91 percent or greater, medium if the percentage is 50 - 90 percent, and low if the percentage is 50 percent or lower.

There are no additional configurations available for this graph; however, you can view a more detailed version. For more information, see "Accessing and reviewing the Detailed Spread graphs."

# **The Capacity Distribution by Memory graph**

The Capacity Distribution by Memory graph displays the percentage and number of partitions whose memory is high, medium, and low capacity relative to the partitions' entitled memory capacity. The Performance and Capacity Monitor designates memory usage as high, if the percentage is 91% or greater, as medium, if the percentage is in the range of 50% - 90%, and low if the percentage is 50% or lower.

There are no additional configurations available for this graph; however, you can view a more detailed version. For more information, see "Accessing and reviewing the Detailed Spread graphs" for more information.

# **Accessing and reviewing the Detailed Spread graphs**

The Detailed Spread graphs provide details about the partition metrics that are shown in the Capacity Distribution by Processor and by Memory graphs. The graphs show dots that represent individual partitions whose current processor usage (vertical axis) is plotted against entitlement (horizontal axis). The diagonal lines have slopes of 0.5, 0.9, and 1.0, which represent usage, relative to entitlement of 50%, 90%, and 100%. If a partition is positioned above the 1.0 line, the partition is using more than 100% of its entitled capacity. You can hover your mouse pointer over a marker on the graph to view the name of the associated partition.

To access and review the Detailed Spread graphs, complete the following steps:

- <span id="page-12-0"></span>1. On the Performance and Capacity Monitor home page, in the Server Overview section click **Show Detailed Spread**. The All Partitions Spread window is displayed.
- 2. Click **More Graphs** to switch between the **Processor Usage vs Entitlement** and the **Memory Usage vs Assigned** views.

### **The Top Resource Consumers graph**

The Top Resource Consumers graph displays up to 10 partitions or Virtual I/O Servers that are using the highest number of units of the resource you chose.

Each vertical line represents a single partition, Virtual I/O Server, or processor pool. The top of each vertical line corresponds to the maximum number of resource units that are used, and the bottom of each line represents the minimum number of resource units.

The horizontal lines that bisect the vertical lines represent the average utilization of the resource.

The Resource ID appears along the bottom of the graph directly below the vertical line of the partition, Virtual I/O Server, or processor pool that the line represents. You can hover your mouse pointer over this area of the graph to view numeric values for minimum, maximum, and average utilization.

#### **Changing the Top Resource Consumers graph**

The Top Resource Consumers graph defaults to show up to 10 partitions that are using the most processors. However, you can change the graph to show the 10 partitions that are using the most memory, network, or storage resources. You can also choose to see the 10 highest processor pools.

To change the Top Resource Consumers graph to another graph, complete the following steps:

- 1. On the Performance and Capacity Monitor home page, click **More Graphs**.
- 2. Select one of the following options:
	- v **Partitions**
	- v **Virtual I/O Servers**
	- v **Processor Pools**

If you chose **Partitions** or **Virtual I/O Servers**, continue with the next step. If you chose **Processor Pools**, there are no additional selections; the graph refreshes and shows the top 10 partitions that are using the processor pools.

- 3. Select one of the following resources:
	- v **Processor**
	- v **Memory**
	- v **Network**
	- v **Storage**

The graph refreshes and shows the top 10 partitions or Virtual I/O Servers that are using the resource that you chose.

**Note:** If you have fewer than 10 partitions or Virtual I/O Servers, the graph shows all of them.

### **The Resource Utilization table**

The Resource Utilization table shows the amount of server resources, such as processor or memory, that is used by each partition. You can sort and filter the table. You can click the partition names in the Resource Utilization table to see the configuration information about the partition.

### <span id="page-13-0"></span>**Sorting the Resource Utilization table**

You can sort the Resource Utilization table by clicking the up or down chevron next to the name of the column that you want to sort. You might choose to sort the columns so that you can see the entries ranking from the lowest to the highest, or vice versa.

You can select which columns are displayed in the Resource Utilization table. To change which columns are displayed, click the arrow in the header row of the table.

### **Filtering the Resource Utilization table**

You can search for specific partitions within the Resource Utilization table.

To find a specific partition:

- 1. In the Resource Utilization area, type the partition name in the **Search** box. The value <filter text> is shown in the search field by default.
- 2. Click the yellow arrow next to the box. If you entered a valid partition name, the Resource Utilization table is refreshed and the information for that partition is displayed in the first row.

### **The Processor Utilization view**

The Processor Utilization view includes historical data and trends that reflect the usage of virtualized or shared processors over time. A graph shows the processor utilization on the physical server. Another aggregated graph shows the usage per resource, which includes the system firmware, Virtual I/O Servers, and client partitions. The table lists more detailed information about the averages and trends.

You can access this view by clicking **Processor Utilization Trend** in the **Views** window.

The Processor Utilization view includes a trend graph. You can change the graph options to show processor utilization for the server and aggregated levels.

The Resource Utilization table shows detailed information for individual partitions and pools, such as the number of entitled and used units.

By default, the graphs and tables show data that was collected over the last 4 hours. To display data for a longer amount of time, see ["Changing Performance and Capacity Monitor home page settings" on page](#page-9-0) [4.](#page-9-0)

### **Processor trend graphs**

The Performance and Capacity Monitor home page includes trend graphs that show processor utilization data that is plotted against a default time interval of 4 hours.

By default, the trend graph shows server level data; however, you can change the view to display aggregated level data. To switch from one view to another view, click **More Graphs** and choose **Server Level Utilization** or **Aggregated Level Utilization**.

#### **Processor trend graph: Server Level Utilization view**

The Server Level Utilization view indicates the number of processors that the server is using at the times indicated along the horizontal axis. The lower shaded area represents the total number of activated physical processors on the server, and the upper shaded area indicates how many more processors are available for activation. The line shows how the total processor usage on the physical server varies over the selected time period, in comparison with the available processor capacity.

### <span id="page-14-0"></span>**Processor trend graph: Aggregated Level Utilization view**

The Aggregated Level Utilization view shows the total number of processors that the server is using. You can compare whether the processors are being used by the system firmware, Virtual I/O Servers, or client partitions by viewing the shading for each processor.

### **Processor breakdown tables**

The processor breakdown tables list information that is based on partitions or pools over the selected time period. The following breakdown tables are available: Breakdown by Partitions and Breakdown by Pools.

### **The processor Breakdown by Partitions table**

The Breakdown by Partitions table shows processor utilization data for logical partitions. Each row indicates whether a partition is using dedicated or shared processor resources. If the partition is using shared processor resources, the Pool column indicates the shared processor pool from which the resources are drawn.

In addition, you can see the number of processors or processor pools that the partition is entitled to use, is using, and the maximum number the partition used. The Usage Trend column shows the overall usage trend for the logical partition for the time interval you selected.

The table lists the total number of partitions for your system. The Donated Units column indicates whether the partition is donating unused processor resources to its shared processor pool. The Dispatch Wait Time column indicates the extent to which partitions are waiting to have processor resources made available.

#### **The processor Breakdown by Pools table**

The Breakdown by Pools table shows processor utilization within individual processor pools. You can see the total processor entitlement of all partitions that draw resources from the pool and the number of processors the pool borrowed. You can also see the number of processors the pool is using and the maximum number of processors the pool used.

The Usage Trend column shows a high-level trend view for an individual pool.

#### **Sorting the processor breakdown tables**

You can sort the table by clicking the up or down chevron next to the name of the column that you want to sort. You might choose to sort the columns so that you can see the entries, ranking from the lowest to the highest, or vice versa.

You can select which columns are displayed in the Processor Breakdown tables. To change which columns are displayed, click the arrow in the header row of the table.

#### **Filtering the processor breakdown tables**

You can search for specific entries such as the partition name within the table. The search shows all table rows that contain text in any cell that matches the filter text.

### <span id="page-15-0"></span>**The Memory Utilization view**

The Memory Utilization view includes historical data and trends that reflect the amount of dedicated memory that is allocated, or shared among logical partitions, over time. The graph shows memory usage that is divided by the total, allocated, and assigned usage. The table lists more detailed information about the averages and trends.

You can access this view by clicking **Memory Utilization Trend** in the **Views** window.

The Memory Utilization view includes a trend graph. You can change the graph options to show server level, aggregated level, or Active Memory™ Sharing (AMS) level memory utilization.

The Resource Utilization table shows detailed information for individual partitions. The information includes the amount of memory that the firmware is using and the amount of memory in the shared memory pool that partitions are entitled to use.

By default, the graphs and table show data that was collected over the last 4 hours. To display data for a longer amount of time, refer to ["Changing Performance and Capacity Monitor home page settings" on](#page-9-0) [page 4.](#page-9-0)

### **Memory trend graphs**

The Performance and Capacity Monitor home page includes trend graphs that show memory utilization data that is plotted against a default time interval of 4 hours.

By default, the trend graph shows server level data; however, you can change the view to display aggregated or Active Memory Sharing (AMS) level data. To switch from one view to another view, click **More Graphs** and choose **Server Level Utilization**, **Aggregated Level Utilization**, or **AMS Level Utilization**.

#### **Memory trend graph: Server Level Utilization view**

The Server Level Utilization view shows the memory usage for the server. Shaded areas indicate the amount of memory that is assigned to the server, the amount of memory that is allocated for use by the server, and the total memory available for use. You can compare the shaded areas to determine whether you maximized the memory allocation for your server.

#### **Memory trend graph: Aggregated Level Utilization view**

The Aggregated Level Utilization view shows the collective memory usage for the partitions on that server. Shaded areas indicate the amount of memory that is allocated to the system firmware, the amount of memory that is used by all Virtual I/O Servers, and the amount of memory available for all partitions. You can compare the trend lines to determine whether you allocated more memory or less memory for the partitions on your server.

### **Memory trend graph: AMS Level Utilization view**

The AMS Level Utilization view shows the amount of memory that is used by Active Memory Sharing (AMS). The shaded area indicates the amount of memory that is used by the system firmware at the times that are displayed along the horizontal axis. You can review this information periodically to determine whether your system benefits from using memory from Active Memory Sharing. If you are not using Active Memory Sharing, this information is not available.

### **Memory breakdown table**

The memory Breakdown by Partitions table lists information that is based on partitions over the selected time period. The memory breakdown table is displayed at the bottom of the main window.

### <span id="page-16-0"></span>**The memory Breakdown by Partitions table**

The Breakdown by Partitions table shows memory utilization data for logical partitions. Each row indicates whether the partition is configured for dedicated or shared access to memory resources. In addition, you can see the size of the memory available, the amount of memory that is assigned, and the maximum amount of memory that is assigned to the memory pool for that partition. The **Assigned Trend** column shows the overall usage trend for the assigned memory over the time interval you selected. The table lists the total number of partitions for that system underneath the table.

### **Sorting the memory breakdown table**

You can sort the table by clicking the up or down chevron next to the name of the column that you want to sort. You might choose to sort the columns so that you can see the entries, ranking from the lowest to the highest, or vice versa.

You can select which columns are displayed in the memory breakdown table. To change which columns are displayed, click the arrow in the header row of the table.

#### **Filtering the memory breakdown table**

You can search for specific entries such as the partition name within the table. The search shows all table rows that contain text in any cell that matches the filter text.

### **The Network Utilization view**

The Network Utilization view includes historical data and trends that show how logical partitions use physical network resources, or virtual local area network resources, over time. This view contains a graph that shows the network traffic per Virtual I/O Server. The table lists more detailed information about the averages and trends.

You can access this view by clicking **Network Utilization Trend** in the **Views** window.

The Network Utilization view includes a trend graph.

The Resource Utilization table shows detailed information for individual partitions and network bridges, such as the amount of traffic that is flowing over the physical resources.

By default, the graphs and tables show data that was collected over the last 4 hours. To display data for a longer amount of time, refer to ["Changing Performance and Capacity Monitor home page settings" on](#page-9-0) [page 4.](#page-9-0)

### **Network trend graphs**

The Performance and Capacity Monitor home page includes a trend graph that shows network utilization data that is plotted against a default time interval of 4 hours.

By default, the trend graph shows network bridge level data; however, you can change the view to display Single root I/O virtualization (SR-IOV) adapters traffic data. To switch from one view to another view, click **More Graphs** and choose **Network Bridges Traffic** or **SR-IOV Adapters Traffic**.

#### **Network trend graph: Network Bridges Traffic trend view**

The Network Bridges Traffic view shows the traffic that is flowing over network bridges at the times indicated along the horizontal axis. The shaded areas indicate the amount of internal virtual traffic (measured in GB per second) that is tagged by a Virtual I/O Server and flows over shared Ethernet adapters. The dotted line indicates the amount of physical traffic that is routed to a physical NIC for

<span id="page-17-0"></span>sharing outside of the virtual network. You can compare the shaded areas to determine how much virtual traffic is flowing across one Virtual I/O Server versus another. Similarly, you can look at the dotted line to compare the amount of physical traffic versus the amount of virtual traffic.

### **Network breakdown tables**

The network breakdown tables list information about network traffic over the selected time period. The following breakdown tables are available: **Breakdown by Partitions** and **Breakdown by Network Bridges**.

### **The network Breakdown by Partitions table**

The Breakdown by Partitions table shows network traffic data for logical partitions. Each row indicates the ID of the network bridge with which that partition is associated. The rows also indicate the number of Virtual I/O Servers that are associated with the partition, and the amount of virtual and physical traffic that flows through the partition. The Traffic Trend column shows the overall network traffic for the logical partition for the time interval you selected.

Click a network bridge ID to display network traffic information, such as the number of packets that were sent and received and the speeds at which packets were sent or received, for the bridge.

### **The network Breakdown by Network Bridges table**

The Breakdown by Network Bridges table shows the network traffic for network bridges. Each row indicates the name of the network bridge, the number of partitions that are sending traffic across that bridge, the name of the Virtual I/O Server that hosts the network bridge, and the amount of virtual and physical traffic that flows through the bridge. The Traffic Trend column shows the overall network traffic on the network bridge for the time interval you selected.

Click a network bridge ID to display network traffic information, such as the number of packets that were sent and received and the speeds at which packets were sent or received, for the bridge.

Click one of the numbers in the **Partitions Using** column to view the names of the partitions that are using that network bridge.

### **Sorting the network breakdown tables**

You can sort the table by clicking the up or down chevron next to the name of the column that you want to sort. You might choose to sort the columns so that you can see the entries, ranking from the lowest to the highest, or vice versa.

You can select which columns are displayed in the network breakdown table. To change which columns are displayed, click the arrow in the header row of the table.

### **Filtering the network breakdown tables**

You can search for specific entries such as the partition name within the table. The search shows all table rows that contain text in any cell that matches the filter text.

### **The Storage Utilization view**

The Storage Utilization view includes historical data and trends that show the amount of physical storage I/O bandwidth that each Virtual I/O Server uses and allows logical partitions to use through Small Computer System Interface (SCSI) connections over time. The data also shows the virtualized storage I/O bandwidth that the logical partitions use from logical ports that are provided by an N\_Port ID Virtualization (NPIV) adapter. The table lists detailed information about the averages and trends.

<span id="page-18-0"></span>You can access this view by clicking **Storage Utilization Trend** in the **Views** window.

The Storage Utilization view includes a trend graph. You can change the graph options to show vSCSI Adapter usage or NPIV traffic.

The Resource Utilization table shows detailed information for individual partitions and physical adapters, such as the total traffic used.

By default, the graphs and tables show data that was collected over the last 4 hours. To display data for a longer amount of time, refer to ["Changing Performance and Capacity Monitor home page settings" on](#page-9-0) [page 4.](#page-9-0)

### **Storage trend graphs**

The Performance and Capacity Monitor home page includes trend graphs that show storage utilization data that is plotted against a default time interval of 4 hours.

By default, the trend graph shows data for virtual Small Computer System Interface (SCSI) adapters; however, you can change the view to display N\_Port ID Virtualization (NPIV) traffic data. To switch from one view to another, click **Graph Options** and choose **vSCSI Adapaters Usage** or **NPIV Traffic**.

#### **Storage trend graph: vSCSI Adapters Usage view**

The vSCSI Adapters Usage view shows the I/O bandwidth for a Virtual I/O Server (VIOS) that is using physical storage space on SCSI adapters at the times indicated along the horizontal axis. Each of the shaded areas represents one VIOS. You can compare the shaded areas with one another to determine which VIOS is using the most storage bandwidth, and you can compare individual VIOS usage against the total usage.

#### **Storage trend graph: NPIV Traffic view**

The NPIV Traffic view shows the I/O bandwidth for a VIOS that is using physical storage space through logical ports that are provided by an NPIV adapter at the times indicated along the horizontal axis. Each of the shaded areas represents one VIOS. You can compare the shaded areas with one another to determine which VIOS is using the most storage bandwidth, and you can compare individual VIOS usage against the total usage.

### **Storage breakdown table**

The storage breakdown tables list information that is based on partitions or physical Fibre Channel (FC) adapters over the selected time period. The following breakdown tables are available: Breakdown by Partitions and Breakdown by Physical FC.

#### **The storage Breakdown by Partitions table**

The Breakdown by Partitions table shows the amount of traffic that is passing through the physical storage adapter that is associated with the logical partition. Each row indicates the name of the Virtual I/O Server and Virtual Host that is associated with the partition. The Traffic Trend column shows the overall traffic trend for the physical adapter over the time interval you selected.

The table lists the total number of partitions for that system.

### **The storage Breakdown by Physical FC table**

The Breakdown by Physical FC table shows the amount of traffic that is passing through the physical storage adapter that is associated with the Physical FC. Each row indicates the name of the Virtual I/O Server and Virtual Host that is associated with the Physical FC. The Traffic Trend column shows the

<span id="page-19-0"></span>overall traffic trend for the physical adapter over the time interval you selected.

#### **Sorting the storage breakdown tables**

You can sort the table by clicking the up or down chevron next to the name of the column that you want to sort. You might choose to sort the columns so that you can see the entries, ranking from the lowest to the highest, or vice versa.

You can select which columns are displayed in the storage breakdown tables. To change which columns are displayed, click the arrow in the header row of the table.

#### **Filtering the storage breakdown tables**

You can search for specific entries such as the partition name within the table. The search shows all table rows that contain text in any cell that matches the filter text.

### **Viewing SR-IOV port counters**

You can view SR-IOV port counters in the Hardware Management Console (HMC) version 8.7.0, or later. The SR-IOV Port Counters page displays the details of logical ports and physical ports that are configured for a selected SR-IOV adapter. You can use the SR-IOV Port Counters page to view port counters for a logical port or a physical port that is configured for a selected SR-IOV adapter.

To view the SR-IOV port counters, by using the Hardware Management Console (HMC), complete the following steps:

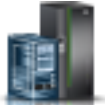

- 1. In the navigation pane, click the **Resources** icon .
- 2. Click **All Systems**. The All Systems page is displayed.
- 3. Select the server for which you want to view the performance data.
- 4. Click **Actions**.
- 5. Select **View Performance Dashboard**.
- 6. In the Views topic pane, click **SR-IOV Port Counters**. The SR-IOV Port Counters page is displayed. The **SR-IOV Adapters** list displays the details of the SR-IOV adapters that are configured for the selected system.
- 7. From the **SR-IOV Adapters** list, select an SR-IOV adapter. The status, mode, owner, maximum logical ports, and the configured logical ports of the selected SR-IOV adapter are displayed.
- 8. Select **Physical Ports** or **Logical Ports** to view the list of physical or logical ports that are configured for the SR-IOV adapter.
	- v If you want to view the list of physical ports that are configured for the SR-IOV adapter, select **Physical Ports**. The **Physical Ports** table is displayed, with the details about the physical ports such as ID, location code, type, link status, label, and sub label of the port.

**Note:** If the selected SR-IOV adapter does not have any physical ports that are attached to it, the **Physical Ports** table does not display any details about the physical ports.

To view the list of port counters, complete the following steps:

- a. From the **Physical Ports** table, select a physical port to view the list of port counters. The **Port Counters** table is displayed, with the name and value of port counters for the selected physical port.
- b. Click **Reset Statistics** to reset the port counter statistics of the selected physical port.

<span id="page-20-0"></span>v If you want to view the list of logical ports that are configured for the SR-IOV adapter, select **Logical Ports**. The **Logical Ports** table is displayed, with the details about the logical ports such as adapter ID, physical port ID, location code, type, partition, and connected partition for the port.

**Note:** If the selected SR-IOV adapter does not have any logical ports that are attached to it, the **Logical Ports** table does not display any details about the logical ports.

To view the list of port counters, complete the following steps:

- a. From the **Logical Ports** table, select a logical port to view the list of port counters. The **Port Counters** table is displayed, with the name and value of port counters for the selected logical port.
- b. Click **Reset Statistics** to reset the port counter statistics of the selected logical port.

### **Troubleshooting the Performance and Capacity Monitor**

Review the common troubleshooting issues and their solutions.

### **How can I determine whether performance data is being collected?**

The Performance and Capacity Monitor home page includes a Data Collection status indicator on the home page. If the status is On, the Performance and Capacity Monitor function is collecting data from that server. If the status is Off, the Performance and Capacity Monitor function is not collecting data from that server. For instructions about collecting data from your system, see ["Enabling data collection" on](#page-7-0) [page 2.](#page-7-0)

#### **What permission do I need to view the managed system utilization data?**

You must have List Utilization Data access permission for the managed system to view the performance data for that server. For more information about user roles and permissions, see [HMC tasks, User roles,](http://www.ibm.com/support/knowledgecenter/POWER8/p8ha1/hmctasksanduserroles.htm) [IDs, and associated commands](http://www.ibm.com/support/knowledgecenter/POWER8/p8ha1/hmctasksanduserroles.htm) .

#### **What happens if I power off the system while Performance and Capacity Monitor is still enabled?**

If you power off a PCM-enabled system, Performance and Capacity Monitor does not get disabled automatically. Instead, the Performance and Capacity Monitor data collection that happens in the background is stopped. However, the status of Performance and Capacity Monitor for the PCM-enabled system is still displayed as On in the graphical user interface (GUI) and in Representational State Transfer (REST). When the system is powered on again, Performance and Capacity Monitor restarts data collection, as usual.

#### **Why was data not collected for my server even though I enabled data collection?**

You can enable data collection for servers that are in any state; however, the Performance and Capacity Monitor only collects data in the Hardware Management Console (HMC) when the server is in running or in the operational state. The Performance and Capacity Monitor automatically disables collection, if the server is not in running or operational state for 30 minutes or longer.

### **Why does the home page not display data even though I enabled data collection?**

If you access the Performance and Capacity Monitor home page before the initial data is collected, the Performance and Capacity Monitor displays a status message. The status message indicates that data is not yet available and recommends that you go to the home page again later. The initial time that is required to collect the information is about 15 minutes.

### **Why is my physical adapter not displayed under the PCM data?**

If a storage adapter is not connected to a device, that adapter does not appear under the Performance and Capacity Monitor data, as there is no utilization for that adapter.

#### **Why are the Performance and Capacity Monitor graphs not displayed, and instead I see only the "Fetching PCM Data" message?**

You must clear the browser cache and cookies, and then try again.

### **Why is the home page not showing data for the entire length of time I chose?**

The Performance and Capacity Monitor home page can show only the amount of data that the server stored since you enabled data collection. For example, if you want to collect data for 250 days and if you immediately access the home page, you can only see the data that represents the minute or minutes that passed since you enabled data collection.

In addition, the maximum number of days for which the Performance and Capacity Monitor collects data is 366. As a result, the Performance and Capacity Monitor only shows a maximum of 366 days of data.

### **Why do I see gaps in the data that is displayed in the collection graphs?**

If you disable the data collection and re-enable it, or if the server stopped collecting data because the server stopped running, or it is no longer operational, the Performance and Capacity Monitor shows gaps that represent the missing time intervals.

### **Can I see utilization data after I disable the data collection?**

Yes, the Performance and Capacity Monitor maintains utilization data after data collection is disabled. You can view the historic data from the Performance and Capacity Monitor home page of your server. For instructions, see ["Accessing the Performance and Capacity Monitor home page" on page 3.](#page-8-0)

#### **Why do I receive a message that indicates that network or storage resources are not available to display?**

If you dedicate network and storage resources to a single partition on your server, network and storage utilization data is not available. Network and storage utilization data shows how each of the partitions on your server is using network and storage resources that are managed by Virtual I/O Servers. You can compare the data among partitions to determine whether a partition is overloaded or under used. However, if a single partition is entitled to dedicated network and storage resources, there is no data to compare. In addition, you can also check if you have the required Virtual I/O Server version. The Performance and Capacity Monitor requires Virtual I/O Server Version 2.2.3, or later to display the Network and Storage data.

#### **Why do I see only a single partition or Virtual I/O Server listed in the Top Resource Consumers graph?**

The Top Resource Consumers graph displays up to 10 partitions or Virtual I/O Servers that are using the highest number of units of the resource you chose. However, if you dedicate all of your resources to a single partition or Virtual I/O Server, no other partitions or servers can compete for the resources. As a result, only the partition or Virtual I/O Server for which you dedicated all resources is displayed in the Top Resource Consumers graph.

Similarly, if you have fewer than 10 partitions or Virtual I/O Servers, the Top Resource Consumers graph includes a vertical line for each of your partitions or Virtual I/O Servers. A maximum of 10 partitions or Virtual I/O Servers are included in the Top Resource Consumers graph. If fewer than 10 partitions or

<span id="page-22-0"></span>Virtual I/O Servers exist, all the partitions or Virtual I/O Servers are displayed.

### **Disabling data collection**

The Performance and Capacity Monitor function captures data only for the servers for which you enabled data collection. However, you can disable data collection if you no longer need performance and capacity monitoring information for that server.

To disable data collection, complete the following steps:

- 1. Choose one of the following navigation options depending on the interface type of the Hardware Management Console (HMC):
	- If you are using an HMC Classic interface, complete the following steps:
		- a. In the navigation pane, click **HMC Management**. The HMC Management topic page is displayed.
		- b. In the Operations area, click **Change Performance Monitor Settings**. The Settings for Performance Monitoring window is displayed.

The HMC Classic interface is not supported in Hardware Management Console (HMC) Version 8.7.0, or later. The functions that were previously available in the HMC Classic interface are now available in the HMC Enhanced+ interface.

v If you are using an HMC Enhanced+ interface or if the HMC is at version 8.7.0, or later, complete the following steps:

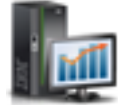

- a. In the navigation pane, click the **HMC Management** icon .
- b. Click **Console Settings**. The Console Settings page is displayed.
- c. In the Performance Settings area, click **Change Performance Monitor Settings**.

The Settings for Performance Monitoring window is displayed.

- 2. Click the toggle switch in the Collection column next to the name of the server for which you want to disable data collection or click **All Off** to disable data collection for all of the servers in your environment.
- 3. Click **OK** to apply the changes and close the window. The HMC Management content is displayed in the main window.

### **Exporting data**

The Export Data option exports the Performance and Capacity Monitor (PCM) data metrics that are collected for the specified time. You can export the Performance and Capacity Monitor data metrics that is displayed in the dashboard into a folder on your local system.

You can export data metrics by accessing the HMC.

To export data metrics for one or more server, complete the following steps:

- 1. Choose one of the following navigation options depending on the interface type of the Hardware Management Console (HMC):
	- If you are using an HMC Classic interface, complete the following steps:
		- a. In the navigation pane, expand **Systems Management** > **Servers**.
		- b. Select the server.
		- c. From the **Tasks** pane, click **Performance**. The Performance and Capacity Monitor home page is displayed with the information for that server.
		- d. Click **Data Collection** > **Export Data**.

The HMC Classic interface is not supported in Hardware Management Console (HMC) Version 8.7.0, or later. The functions that were previously available in the HMC Classic interface are now available in the HMC Enhanced+ interface.

- v If you are using an HMC Enhanced+ interface or if the HMC is at version 8.7.0, or later, complete the following steps:
	- a. In the navigation pane, click the **Resources** icon .
	- b. Click **All Systems**. The All Systems page is displayed.
	- c. Select the server for which you want to view the performance data.
	- d. Click **Actions**.
	- e. Click **Performance Data Collection** > **Export Data**.

The Performance and Capacity Monitor home page is displayed with the information for that system.

- 2. In the upper-right corner of the Performance and Capacity Monitor section, click the **Data Collection** menu.
- 3. Click **Export Data**. The Export Data page is displayed.
- 4. The data collection can be turned on or turned off using the toggle switch in the **Data Collection** menu.
- 5. Select the feed by which you want to export the performance metrics.

PCM metrics have the following rollup or aggregation frequency and retention period:

- v Tier 0 level The aggregation frequency is 30 seconds and the retention period is 2 hours.
- v Tier 1 level The aggregation frequency is 5 minutes and the retention period is 24 hours.
- Tier 2 level The aggregation frequency is 2 hours and the retention period is 7 days.
- v Tier 3 level The aggregation frequency is 24 hours and the retention period is 180 days.

When you select the feed as **By Source**, multiple data files that contain overall resource level data are exported for each managed system, logical partition, and Virtual I/O Server (VIOS). When you select the feed type as **By Tier**, the maximum tier level is calculated based on the time duration that is specified in start time stamp and end time stamp, and the data for corresponding level is exported.

#### **Note:**

If you select the feed type as **By Tier** and the export format is CSV, two files are created, one for the managed system and one for the logical partition, as compared to a single file in the JavaScript Object Notation (JSON) format.

6. Select the export format as either JavaScript Object Notation (**JSON**) or comma-separated values (**CSV**).

The CSV file represents data of JSON file content in the CSV format.

- 7. Click the calendar icon to choose the **Start Date** and **End Date**. By default, the time stamp in the **Start Date** is set to 4 hours before the current time, and the current time is set as the time stamp in the **End Date**. You can choose to export data for this duration. Otherwise, to specify specific time interval, you must enter the time within the Performance and Capacity Monitor data retention period, which is 180 days by default. The time stamp of the last data export is displayed in gray.
- 8. Click **OK**. The **Confirm Download** dialog box is displayed with the name of the file that contains the exported data.
- 9. Click **OK** to download the exported data in a compressed format.
- 10. Depending on your browser setting, you can choose the destination folder in which the exported data will be saved.

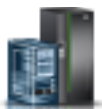

# <span id="page-24-0"></span>**Notices**

This information was developed for products and services offered in the US.

IBM may not offer the products, services, or features discussed in this document in other countries. Consult your local IBM representative for information on the products and services currently available in your area. Any reference to an IBM product, program, or service is not intended to state or imply that only that IBM product, program, or service may be used. Any functionally equivalent product, program, or service that does not infringe any IBM intellectual property right may be used instead. However, it is the user's responsibility to evaluate and verify the operation of any non-IBM product, program, or service.

IBM may have patents or pending patent applications covering subject matter described in this document. The furnishing of this document does not grant you any license to these patents. You can send license inquiries, in writing, to:

*IBM Director of Licensing IBM Corporation North Castle Drive, MD-NC119 Armonk, NY 10504-1785 US*

For license inquiries regarding double-byte character set (DBCS) information, contact the IBM Intellectual Property Department in your country or send inquiries, in writing, to:

*Intellectual Property Licensing Legal and Intellectual Property Law IBM Japan Ltd. 19-21, Nihonbashi-Hakozakicho, Chuo-ku Tokyo 103-8510, Japan*

INTERNATIONAL BUSINESS MACHINES CORPORATION PROVIDES THIS PUBLICATION "AS IS" WITHOUT WARRANTY OF ANY KIND, EITHER EXPRESS OR IMPLIED, INCLUDING, BUT NOT LIMITED TO, THE IMPLIED WARRANTIES OF NON-INFRINGEMENT, MERCHANTABILITY OR FITNESS FOR A PARTICULAR PURPOSE. Some jurisdictions do not allow disclaimer of express or implied warranties in certain transactions, therefore, this statement may not apply to you.

This information could include technical inaccuracies or typographical errors. Changes are periodically made to the information herein; these changes will be incorporated in new editions of the publication. IBM may make improvements and/or changes in the product(s) and/or the program(s) described in this publication at any time without notice.

Any references in this information to non-IBM websites are provided for convenience only and do not in any manner serve as an endorsement of those websites. The materials at those websites are not part of the materials for this IBM product and use of those websites is at your own risk.

IBM may use or distribute any of the information you provide in any way it believes appropriate without incurring any obligation to you.

Licensees of this program who wish to have information about it for the purpose of enabling: (i) the exchange of information between independently created programs and other programs (including this one) and (ii) the mutual use of the information which has been exchanged, should contact:

*IBM Director of Licensing IBM Corporation North Castle Drive, MD-NC119 Armonk, NY 10504-1785 US*

Such information may be available, subject to appropriate terms and conditions, including in some cases, payment of a fee.

The licensed program described in this document and all licensed material available for it are provided by IBM under terms of the IBM Customer Agreement, IBM International Program License Agreement or any equivalent agreement between us.

The performance data and client examples cited are presented for illustrative purposes only. Actual performance results may vary depending on specific configurations and operating conditions.

Information concerning non-IBM products was obtained from the suppliers of those products, their published announcements or other publicly available sources. IBM has not tested those products and cannot confirm the accuracy of performance, compatibility or any other claims related to non-IBM products. Questions on the capabilities of non-IBM products should be addressed to the suppliers of those products.

Statements regarding IBM's future direction or intent are subject to change or withdrawal without notice, and represent goals and objectives only.

All IBM prices shown are IBM's suggested retail prices, are current and are subject to change without notice. Dealer prices may vary.

This information is for planning purposes only. The information herein is subject to change before the products described become available.

This information contains examples of data and reports used in daily business operations. To illustrate them as completely as possible, the examples include the names of individuals, companies, brands, and products. All of these names are fictitious and any similarity to actual people or business enterprises is entirely coincidental.

#### COPYRIGHT LICENSE:

This information contains sample application programs in source language, which illustrate programming techniques on various operating platforms. You may copy, modify, and distribute these sample programs in any form without payment to IBM, for the purposes of developing, using, marketing or distributing application programs conforming to the application programming interface for the operating platform for which the sample programs are written. These examples have not been thoroughly tested under all conditions. IBM, therefore, cannot guarantee or imply reliability, serviceability, or function of these programs. The sample programs are provided "AS IS", without warranty of any kind. IBM shall not be liable for any damages arising out of your use of the sample programs.

Each copy or any portion of these sample programs or any derivative work must include a copyright notice as follows:

© (your company name) (year). Portions of this code are derived from IBM Corp. Sample Programs. © Copyright IBM Corp. \_enter the year or years\_.

If you are viewing this information in softcopy, the photographs and color illustrations may not appear.

### <span id="page-26-0"></span>**Accessibility features for IBM Power Systems servers**

Accessibility features assist users who have a disability, such as restricted mobility or limited vision, to use information technology content successfully.

#### **Overview**

The IBM Power Systems servers include the following major accessibility features:

- Keyboard-only operation
- Operations that use a screen reader

The IBM Power Systems servers use the latest W3C Standard, [WAI-ARIA 1.0 \(www.w3.org/TR/wai-aria/](http://www.w3.org/TR/wai-aria/) ), to ensure compliance with [US Section 508 \(www.access-board.gov/guidelines-and-standards/](http://www.access-board.gov/guidelines-and-standards/communications-and-it/about-the-section-508-standards/section-508-standards) [communications-and-it/about-the-section-508-standards/section-508-standards\)](http://www.access-board.gov/guidelines-and-standards/communications-and-it/about-the-section-508-standards/section-508-standards) and [Web Content](http://www.w3.org/TR/WCAG20/) [Accessibility Guidelines \(WCAG\) 2.0 \(www.w3.org/TR/WCAG20/\)](http://www.w3.org/TR/WCAG20/). To take advantage of accessibility features, use the latest release of your screen reader and the latest web browser that is supported by the IBM Power Systems servers.

The IBM Power Systems servers online product documentation in IBM Knowledge Center is enabled for accessibility. The accessibility features of IBM Knowledge Center are described in the [Accessibility section](https://www.ibm.com/support/knowledgecenter/help#accessibility) [of the IBM Knowledge Center help \(www.ibm.com/support/knowledgecenter/doc/](https://www.ibm.com/support/knowledgecenter/help#accessibility) [kc\\_help.html#accessibility\)](https://www.ibm.com/support/knowledgecenter/help#accessibility).

### **Keyboard navigation**

This product uses standard navigation keys.

#### **Interface information**

The IBM Power Systems servers user interfaces do not have content that flashes 2 - 55 times per second.

The IBM Power Systems servers web user interface relies on cascading style sheets to render content properly and to provide a usable experience. The application provides an equivalent way for low-vision users to use system display settings, including high-contrast mode. You can control font size by using the device or web browser settings.

The IBM Power Systems servers web user interface includes WAI-ARIA navigational landmarks that you can use to quickly navigate to functional areas in the application.

#### **Vendor software**

The IBM Power Systems servers include certain vendor software that is not covered under the IBM license agreement. IBM makes no representation about the accessibility features of these products. Contact the vendor for accessibility information about its products.

### **Related accessibility information**

In addition to standard IBM help desk and support websites, IBM has a TTY telephone service for use by deaf or hard of hearing customers to access sales and support services:

TTY service 800-IBM-3383 (800-426-3383) (within North America)

<span id="page-27-0"></span>For more information about the commitment that IBM has to accessibility, see [IBM Accessibility](http://www.ibm.com/able) [\(www.ibm.com/able\)](http://www.ibm.com/able).

### **Programming interface information**

This Monitoring the Virtualization Environment publication documents intended Programming Interfaces that allow the customer to write programs to obtain the services of  $IBM^{\circ}$  AIX<sup> $\circ$ </sup> Version 7.2, IBM AIX Version 7.1, IBM AIX Version 6.1, and IBM Virtual I/O Server Version 2.2.6.0.

## **Privacy policy considerations**

IBM Software products, including software as a service solutions, ("Software Offerings") may use cookies or other technologies to collect product usage information, to help improve the end user experience, to tailor interactions with the end user, or for other purposes. In many cases no personally identifiable information is collected by the Software Offerings. Some of our Software Offerings can help enable you to collect personally identifiable information. If this Software Offering uses cookies to collect personally identifiable information, specific information about this offering's use of cookies is set forth below.

This Software Offering does not use cookies or other technologies to collect personally identifiable information.

If the configurations deployed for this Software Offering provide you as the customer the ability to collect personally identifiable information from end users via cookies and other technologies, you should seek your own legal advice about any laws applicable to such data collection, including any requirements for notice and consent.

For more information about the use of various technologies, including cookies, for these purposes, see IBM's Privacy Policy at<http://www.ibm.com/privacy>and IBM's Online Privacy Statement at <http://www.ibm.com/privacy/details>the section entitled "Cookies, Web Beacons and Other Technologies" and the "IBM Software Products and Software-as-a-Service Privacy Statement" at [http://www.ibm.com/software/info/product-privacy.](http://www.ibm.com/software/info/product-privacy)

### **Trademarks**

IBM, the IBM logo, and ibm.com are trademarks or registered trademarks of International Business Machines Corp., registered in many jurisdictions worldwide. Other product and service names might be trademarks of IBM or other companies. A current list of IBM trademarks is available on the web at [Copyright and trademark information](http://www.ibm.com/legal/copytrade.shtml) at www.ibm.com/legal/copytrade.shtml.

### **Terms and conditions**

Permissions for the use of these publications are granted subject to the following terms and conditions.

**Applicability:** These terms and conditions are in addition to any terms of use for the IBM website.

**Personal Use:** You may reproduce these publications for your personal, noncommercial use provided that all proprietary notices are preserved. You may not distribute, display or make derivative works of these publications, or any portion thereof, without the express consent of IBM.

**Commercial Use:** You may reproduce, distribute and display these publications solely within your enterprise provided that all proprietary notices are preserved. You may not make derivative works of these publications, or reproduce, distribute or display these publications or any portion thereof outside your enterprise, without the express consent of IBM.

**Rights:** Except as expressly granted in this permission, no other permissions, licenses or rights are granted, either express or implied, to the publications or any information, data, software or other intellectual property contained therein.

IBM reserves the right to withdraw the permissions granted herein whenever, in its discretion, the use of the publications is detrimental to its interest or, as determined by IBM, the above instructions are not being properly followed.

You may not download, export or re-export this information except in full compliance with all applicable laws and regulations, including all United States export laws and regulations.

IBM MAKES NO GUARANTEE ABOUT THE CONTENT OF THESE PUBLICATIONS. THE PUBLICATIONS ARE PROVIDED "AS-IS" AND WITHOUT WARRANTY OF ANY KIND, EITHER EXPRESSED OR IMPLIED, INCLUDING BUT NOT LIMITED TO IMPLIED WARRANTIES OF MERCHANTABILITY, NON-INFRINGEMENT, AND FITNESS FOR A PARTICULAR PURPOSE.

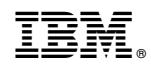

Printed in USA